# DoorProtect G3 Fibra user manual

Updated June 26, 2024

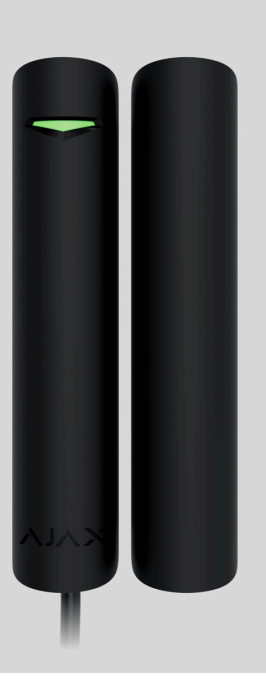

**DoorProtect G3 Fibra** is a wired opening, shock, and tilt detector. It supports connection of a third-party wired detector with a normally closed (NC) contact type. The device is designed for indoor use only. Complies with Grade 3 (EN 50131) requirements.

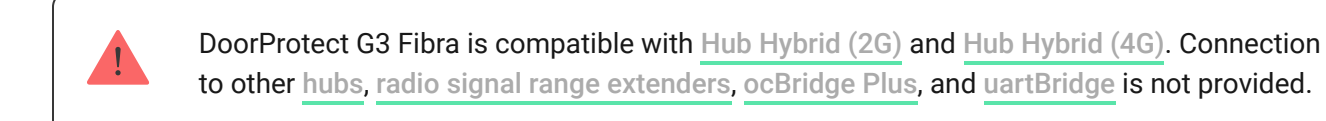

The detector exchanges data with the hub using the secure Fibra wired communication protocol. Wired communication can be up to 2,000 meters long when connected using the U/UTP cat.5 twisted pair cable.

DoorProtect G3 Fibra is a part of the Fibra product line of wired devices. Only accredited Ajax Systems partners can sell, install, and administer Fibra products.

#### [Buy DoorProtect G3 Fibra](https://ajax.systems/products/doorprotect-g3-fibra/)

### Functional elements

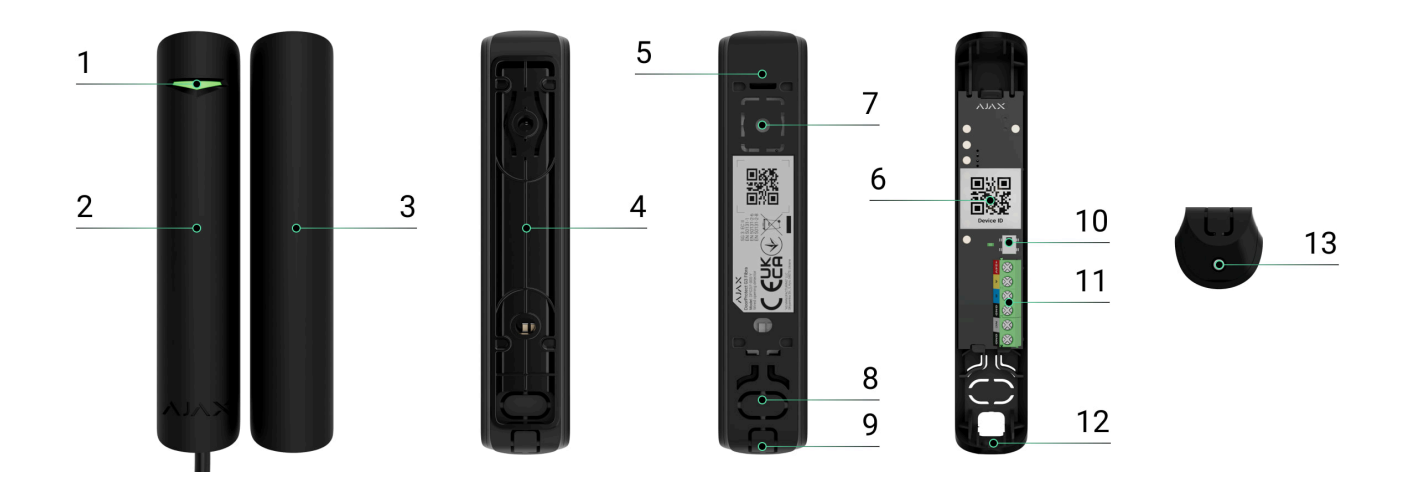

- **1.** LED indicator.
- **2.** DoorProtect G3 Fibra detector.
- **3.** Big magnet.
- **4.** Spacer to mount the detector and/or magnet on the surface (2 pcs. in the set).
- **5.** Mounting panel of the detector enclosure. It is used to mount the device to the spacer or directly to the surface.
- **6.** QR code with the device ID. It is used to add the detector to the Ajax system.
- **7.** Perforated part of the detector enclosure. Do not break it off. Necessary for tamper triggering in case of any attempt to detach the detector from the surface.
- **8.** Perforated part of the detector enclosure for routing cables through the wall.
- **9.** Perforated part of the detector enclosure for routing cables from the bottom or top of the detector.
- **10.** Tamper.
- **11.** Terminals to connect the detector.
- **12.** Hole for attaching the detector with a screw.
- **13.** Screw.

### Operating principle

DoorProtect G3 Fibra is a wired opening, shock, and tilt detector. The device consists of two parts. The first part is the detector with two reed switches, the magnetic masking, shock, and tilt sensor. The second part is the magnet that is needed to detect the opening. All sensors of the detector work independently. Each sensor of the detector can be enabled or disabled in Ajax apps.

**The opening** is detected by a reed switch built into the detector and a magnet. When the magnet is closer or further, the reed switch changes the state of the contacts and notifies of opening or closing.

> DoorProtect G3 Fibra has two reed switches so that the magnet can be installed both on the left or right of the detector. The device works correctly with one magnet on one side only. If magnets are attached on both sides, DoorProtect G3 Fibra cannot detect the opening correctly.

The **shock sensor** detects attempts to knock out a window or door and reacts to vibration when attempts are made to knock out a lock or break a door.

The **tilt sensor** detects the vertical axis deviation of a device. Before the system is armed, the sensor remembers the initial position and is triggered if the deviation is more than 5° (depending on the settings). This allows it to protect windows, including skylights, and arm the system when the window is in ventilation mode. You just need to disable the main detector in the settings in advance.

If the armed device detects the opening and closing of a door or a window, impact, and changes in angle, it instantly sends an alarm to the hub. The hub activates the sirens connected to the system, triggers scenarios, and notifies users and the security company. All detector alarms and events are recorded in the events feed of the Ajax apps.

> The detector does not switch to armed mode instantly. The switching time depends on the delaywhen leaving (specified in the detector settings) and the hub-detector polling interval. The polling interval specified in the Fibra settings, by default its meaning is 36 seconds. In the first case, the delay is set by a user or a PRO with admin rights. In the second case, the

delay occurs because the hub takes one polling interval to notify the detector about the security mode change.

[How Ajax notifies users of alarms](https://support.ajax.systems/en/how-ajax-send-alarms/)

[More about Ajax opening detectors](https://ajax.systems/products/motion-detectors/)

# Magnetic masking protection

The device detects an attempt to mask the main magnet of DoorProtect G3 Fibra with a fraudulent magnet. The built-in sensor compares the current magnetic field value with the one recorded during calibration and identifies the differences. If differences are detected, users and the central monitoring station (CMS) receive a notification about the masking. The system allows users to select when the device detects magnetic masking: always or only when the detector is armed.

The masking sensor should be calibrated immediately after installation or if the installation location has been changed.

[How to start the masking sensor calibration](#page-33-0)

# Fibra data transfer protocol

The detector uses Fibra technology to transmit alarms and events. It is a wired data transfer protocol for fast, reliable two-way communication between the hub and connected devices.

[Learn more](https://ajax.systems/blog/fibra-technology-wired-revolution/)

### Sending events to the monitoring station

The Ajax system can transmit alarms to the PRO Desktop monitoring app as well as the central monitoring station (CMS) in the formats of **SurGard (Contact ID), SIA (DC-09), ADEMCO 685, and other protocols.** 

#### **DoorProtect G3 Fibra can transmit the following events:**

- **1.** Opening sensor (reed switch) alarm/recovery.
- **2.** Opening sensor (reed switch) malfunction/recovery.
- **3.** Accelerometer malfunction/recovery.
- **4.** Magnetic masking sensor malfunction/recovery.
- **5.** Masking with a fraudulent magnet and recovery.
- **6.** Alarm/recovery of a third-party detector with a normally closed (NC) contact type.
- **7.** Tamper alarm. Tamper recovery.
- **8.** Low supply voltage and voltage return to normal values.
- **9.** Loss and restoration of connection with the hub.
- **10.** Permanent deactivation/activation of the detector.
- **11.** One-time deactivation/activation of the detector.

When an alarm is received, the operator of the security company monitoring station knows what happened and precisely where to send a fast response team. The addressability of Ajax devices allows sending events to the **PRO Desktop** or the CMS, the type of the device, its name, security group, and virtual room. The list of transmitted parameters may differ depending on the type of CMS and the selected communication protocol.

You can find the device ID, loop (zone) number, and line number in the device States[.](#page-19-0)

# Selecting the installation site

<span id="page-4-0"></span>When choosing where to place DoorProtect G3 Fibra, consider the parameters that affect its operation:

- Fibra signal strength.
- The length of the cable for connecting the detector.
- Detection zone.

Consider the recommendations for placement when developing a project for the system of the facility. The Ajax system must be designed and installed by specialists.A list of recommended partners is available here.

# Installation recommendations

Positioning of the magnet relative to the sensor depends on installation placement and surface material.

#### **Installation on metal surfaces**

In the case of installation on **metal surfaces** (e.g. in a safe):

- The distance between the detector and the magnet should be 5 mm maximum.
- Make sure to use spacers.
- The distance between the detector and a third-party electromagnet (e.g. a door closer) must be more than 1 cm.

#### **Installation on non-metallic surfaces**

<span id="page-5-0"></span>In the case of installation on **non-metallic surfaces** (e.g. on a plastic window or wooden door):

- The distance between the detector and the magnet should be 1 cm maximum.
- Spacers are optional.
- The distance between the detector and a third-party electromagnet (e.g. a door closer) must be more than 1 cm.

DoorProtect G3 Fibra can be installed on sliding systems and roller shutters. If the magnet slides over the detector for a long time during closing/opening, false alarms are possible. To avoid this, disable the magnetic masking detection function.

> Do not exceed the boundary distance between the detector and the magnet. This may cause false alarms or detector malfunction (it will not react to the closing/opening of the door or window).

#### **What are spacers for:**

- **1.** To install the detector or the magnet on a metal surface.
- **2.** To reduce the distance between the detector and the magnet. For example, when you need to align the magnet with the detector on a door or window.

If the window has a ventilation mode, the detector should be installed on the upper part of the window. Otherwise, when the window is opened for ventilation, the detector gets closer to its own magnet and may perceive it as an attempt to mask it. To avoid false alarms, install the detector on the upper part of the window.

You can rotate the detector 90° relative to the magnet to reduce the distance between the detector and the magnet.

You do not need to install a magnet near the detector if you want to use only the shock and/or tilt sensor. Disable the opening sensor and the magnetic masking sensor in the DoorProtect G3 Fibra settings.

### How not to install the detector

- **1.** Outdoors. This can lead to false alarms and detector failure.
- **2.** With two magnets at a time. The detector recognises one magnet only on one side of the detector  $-$  left-hand or right-hand.
- **3.** With a magnet installed at a distance that does not comply with the [recommendations](#page-5-0). This may result in false alarms or malfunction of the detector — it will not react to the closing/opening of the door or window.
- **4.** Inside premises where temperature and humidity values do not correspond to the [operating parameters](https://ajax.systems/products/specs/doorprotect-g3-fibra/). It can damage the detector.
- **5.** In places with low or unstable Fibra signal strength.
- **6.** Along with other magnets. This may result in false alarms due to magnetic masking detection. If the detector is installed on a door with a door closer, the **High** sensitivity level should not be set.
- **7.** Asymmetrical to the magnet.

### Fibra signal strength

Fibra signal strength is the ratio of undelivered or corrupted data packages to those expected over a specific time. The icon in the **Devices** tab in Ajax apps indicates the signal strength:

- **Three bars** excellent signal strength.
- **Two bars** good signal strength.
- **One bar** low signal strength; stable operation is not guaranteed.
- **Crossed out icon** no signal; stable operation is not guaranteed.

#### [What is Fibra Signal Strength Test](https://support.ajax.systems/en/fibra-signal-strenght-test/)

# Detection zone

Whenchoosing where to place the detector, perform the Detection Zone Test. This allows you to check the operation of the device and ensure that the detector responds correctly to the opening and closing of a door or a window, impact, and changes in angle.

# Lines Power Test

The test simulates the maximum energy consumption of devices connected to the hub. If the system passes the test successfully, all its devices have enough power in any situation. After the test, the app displays a notification with the status of each line:

- Test passed.
- Test passed with malfunctions.
- Test failed.

#### [What is Lines Power Test](https://support.ajax.systems/en/what-is-bus-power-supply-test/)

### Designing the system project

It is crucial to properly design the system project to install and configure the devices correctly. The project must consider the number and types of devices at the object, their exact location and installation height, the length of wired Fibra lines, the cable type, and other parameters.

#### [Tips for designing the Fibra system project](https://support.ajax.systems/en/tips-for-installing-and-configuring-fibra/#block1)

DoorProtect G3 Fibra can be connected at any point of the Fibra line. Wired communication can be up to 2,000 meters long when connected using the U/UTP cat.5 twisted pair cable.

Ajax systems support **Beam** and **Ring** topologies.

[Learn more](https://support.ajax.systems/en/tips-for-installing-and-configuring-fibra/#block1-3)

# Cable length and type

Recommended cable types for connecting DoorProtect G3 Fibra to the hub:

- U/UTP cat.5,  $4 \times 2 \times 0.51$ , copper conductor.
- Signal cable  $4 \times 0.22$ , copper conductor.

The wired connection range may vary if you use a different cable type. No other types of cables have been tested.

# Verification using a calculator

We have developed the Fibra power supply calculator to ensure that the project is designed correctly and the system will work in practice. It helps to check the communication quality and cable length for wired Fibra devices when designing the system project.

### Preparing for installation

# Cable arrangement

When preparing to lay cables, check the electrical and fire safety regulations in your region. Strictly follow these standards and regulations. Tips for cable arrangement are available in the article[.](https://support.ajax.systems/en/tips-for-installing-and-configuring-fibra/#block2-1)

# Cable routing

Werecommend you carefully read the Selecting the installation site section before installation. Do not deviate from the system project. Violating the basic DoorProtect G3 Fibra installation rules and the recommendations of this manual may lead to incorrect operation and loss of connection with the device. Tips for cablerouting are available in the article.

### Preparing cables for connection

Remove the insulating layer and strip the cable with a special insulation stripper. The ends of the wires inserted into the device terminals must be tinned or crimped with a sleeve. It ensures a reliable connection and protects the conductor from oxidation[.](https://support.ajax.systems/en/tips-for-installing-and-configuring-fibra/#block2-3) Tips for preparing the cables are available in the article.

# Installation and connection

Before installing DoorProtect G3 Fibra, ensure that the optimal detector location has been selected and meets the requirements of this manual. Cables must be hidden from view and located in a difficult place for intruders to access to reduce the likelihood of sabotage. Ideally, mount them in the walls, floor, or ceiling. Before final installation, run the line detection zone test and Fibra signal strength test[.](https://support.ajax.systems/en/fibra-signal-strenght-test/)

#### **To mount a detector:**

**1.** Turn off the power of lines in the [Ajax PRO app](https://ajax.systems/software/):

- **1.**  $\text{Hub} \rightarrow \text{Setting}$   $\rightarrow$  Lines  $\rightarrow$  Lines Power Supply.
- **2.** Route the cable to connect DoorProtect G3 Fibra to the hub casing. Connect the wires to the required hub line.

 $+24V - 24V =$  power terminal.  $A, B -$  signal terminals. **GND** — ground.

- **3.** Remove the back panel of the detector. Carefully break out the perforated part to output the cable.
- **4.** Run the cable from the hub into the detector enclosure through the hole that was made.

**5.** Connect the wires to the terminals according to the figure below. Be sure to follow the polarity and connection order of the wires. Securely fasten the cable to the terminals.

 $+24V - 24V =$  power terminal.  $A, B -$  signal terminals. **GND** — ground.

- **6.** If the detector is not the last one in the connection line, prepare a second cable in advance. The ends of the wires of the first and second cables, which will be inserted into the detector terminals, must be tinned and soldered together or crimped with special tips.
- **7.** If the detector is the last one in the line and the **Beam connection (Radial wiring)** is used, install a terminating resistor. Connect it to the signal terminals of the device. When the **Ring connection method** is used, a terminating resistor is not needed.

We recommend using the **Ring connection method** (hub–device–hub). If the ring is broken, not a single device will be disabled. In this case, two beams are formed, which will continue to operate normally and transmit events to the hub. If the ring is broken, the users and the security company receive a notification.

- **8.** Temporarily secure the detector to the window or door frame at the selected installation place. This is necessary for testing the detector.
- **9.** Temporarily attach the magnet.
- **10.** Turn on the power supply of lines in the [Ajax PRO app](https://ajax.systems/software/):
	- **1.**  $\text{Hub} \rightarrow \text{Setting}$   $\rightarrow$  Lines  $\rightarrow$  Lines Power Supply.
- **11.** [Add the detector to the system](#page-14-0).
- **12.** Run the [functionality testing](#page-17-0).

**13.** If the detector passes the tests, fix the detector with bundled screws. Use at least two fixing points (one is in the perforated part of the mount above the tamper). When using other fasteners, ensure they do not damage or deform the mounting panel.

> The front lid of DoorProtect G3 Fibra can be rotated 180° during installation. You can conveniently run the wires from the top or bottom. If the wires are routed from the bottom of the detector, the magnet must be mounted in such a way that the screw is also positioned from the bottom.

# Connecting a third-party wired detector

You can connect a wired NC (normally closed) to DoorProtect G3 Fibra.

DoorProtect G3 Fibra does not power a third-party detector. It should be connected separately. For the type and voltage of the third-party detector, refer to the device documentation or contact the manufacturer's support service.

Install a third-party detector at a distance no more than 1 meter away from DoorProtect G3 Fibra. Increasing the length of the wire degrades the quality of communication between devices.

#### **To connect a third-party wired detector:**

- **1.** Turn off the power of lines in the [Ajax PRO app](https://ajax.systems/software/):
	- **1.** Hub  $\rightarrow$  Settings  $\rightarrow$  Lines  $\rightarrow$  Lines Power Supply.
- **2.** Remove the front lid of DoorProtect G3 Fibra.
- **3.** Route the cable of the third-party wired detector into the DoorProtect G3 Fibra enclosure.
- **4.** Connect the wired detector to the DoorProtect G3 Fibra terminals.

**NC** — connection terminal **GND** — ground.

- **5.** Turn on the power supply of lines in the [Ajax PRO app](https://ajax.systems/software/):
	- **1.**  $\text{Hub} \rightarrow \text{Setting}$   $\rightarrow$  Lines  $\rightarrow$  Lines Power Supply.
- **6.** Enable the **External contact** option in the DoorProtect G3 Fibra [settings](#page-25-0).
- **7.** Check the operation of the connected wired detector. If an external contact is triggered, you receive a notification.

Connect a wired roller shutter motion detector with a normally closed (NC) contact type to DoorProtect G3 Fibra to receive an alarm when the roller shutters open.

#### [How to connect a roller shutter motion detector to DoorProtect G3 Fibra](https://support.ajax.systems/en/roller-shutter-to-doorprotect-plus/)

# Adding to the system

DoorProtectG3 Fibra is compatible only with Hub Hybrid (2G) and Hub Hybrid (4G). Only verified partners can add and configure Fibra devices in Ajax PRO apps.

<span id="page-14-0"></span>[Types of accounts and their rights](https://support.ajax.systems/en/accounts-and-permissions/)

### Before adding a device

- **1.** Install an [Ajax PRO app](https://ajax.systems/software/).
- **2.** Log in to a [PRO account](https://support.ajax.systems/en/faqs/how-to-create-the-ajax-pro-account/) or create a new one.
- **3.** Select a space or create a new one.

#### [What is a space](https://ajax.systems/blog/new-logic-space/)

#### [How to create a space](https://support.ajax.systems/en/how-to-create-space/)

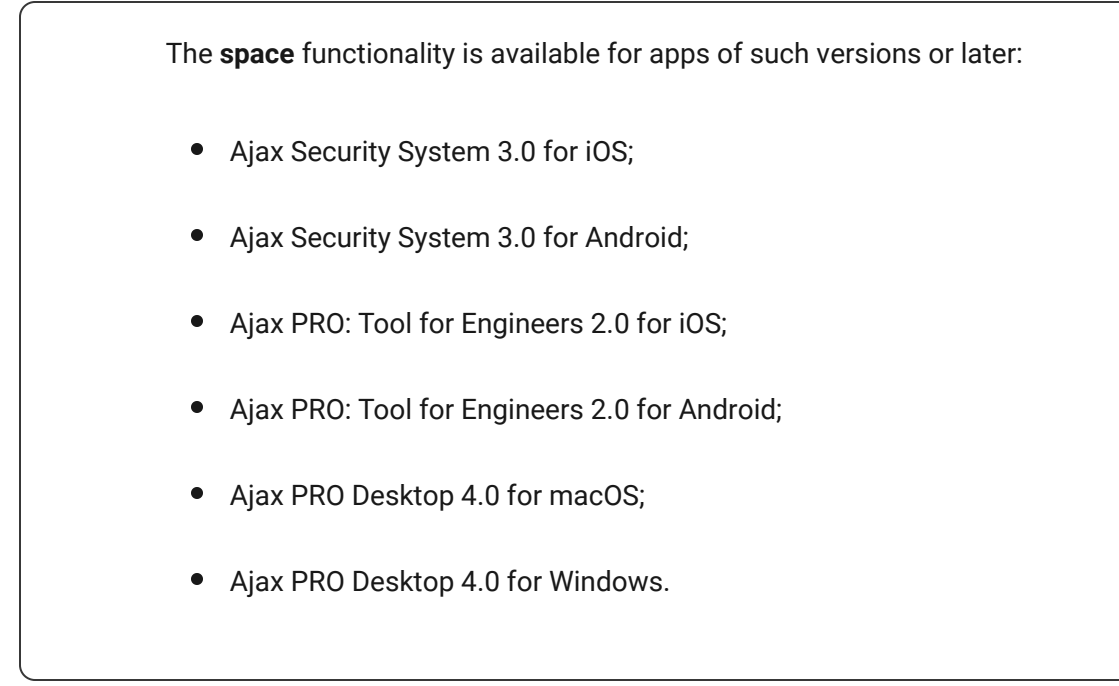

- **4.** Add at least one virtual room.
- **5.**Add a compatible hub to the space. Ensure the hub is switched on and has internet access via Ethernet, Wi-Fi, and/or mobile network.
- **6.** Ensure the space is disarmed, and the hub is not starting an update by checking statuses in the Ajax app.

# How to add DoorProtect G3 Fibra

<span id="page-15-0"></span>Two ways to add devices are available in the Ajax PRO app: automatically and manually.

#### **To add a device automatically:**

- **1.** Open the Ajax PRO app. Select the hub to which you want to add DoorProtect G3 Fibra.
- **2.** Go to the **Devices** tab and click **Add Device**.
- **3.** Select **Add All Fibra Devices**. The hub will scan the Fibra lines. After scanning, all devices connected to the hub that still need to be added to the system will be shown.

Scanning is also available in the **Lines** menu: **Hub** → **Settings** → **Lines** → **Add All Fibra Devices**.

- **4.** Select the device from the list. After pressing, the LED indicator will flash to identify this device.
- **5.** Set the device name, and specify the room and security group if Group Mode is enabled. Press **Save**.

The detector connected to the hub will appear in the list of hub devices in the Ajax app.

Device status updating depends on the Fibra settings; the default value is 36 seconds.

If the connection fails, check the wired connection's correctness and try again. If the maximum number of devices (100 for Hub Hybrid) has already been added to the hub, you will receive an error notification while adding.

DoorProtect G3 Fibra only works with one hub. The detector stops exchanging data with the previous hub when pairing with a new one. When DoorProtect G3 Fibra is

added to a new hub, it remains in the list of devices on the previous hub. You can remove it manually.

# Functionality testing

Available for DoorProtect G3 Fibra:

- [Fibra Signal Strength Test](https://support.ajax.systems/en/fibra-signal-strenght-test/)  $-$  to determine the strength and stability of the signal at the device installation site.
- [Detection Zone Test](https://support.ajax.systems/en/what-is-detection-zone-test/)  $-$  to check how the detector registers the opening and closing of a door or a window, impact, and changes in angle at the device installation site.
- [Calibration of Masking Sensor](#page-33-0)  $-$  to register the magnetic field's value at the detector's installation site. This value will be taken as normal. Calibration is performed when the opening sensor's is closed.
- [Device Self-Test](#page-34-0)  $-$  to check if the built-in sensors of the detector operate properly.

# **Malfunctions**

When a malfunction is detected (for example, there is no connection via the Fibra protocol), the Ajax app displays a malfunction counter in the upper left corner of the device icon.

All malfunctions are shown in the detector States[.](#page-19-0) Fields with malfunctions will be highlighted in red.

A malfunction is displayed if:

- The detector temperature is outside acceptable limits.
- The detector enclosure is open (tamper is triggered).
- <span id="page-17-0"></span>• No connection with the hub via Fibra.
- The opening sensor is faulty. Magnetic masking detection is disabled.
- Accelerometer is faulty.
- Magnetic masking sensor is faulty.

### Icons

The icons display some DoorProtect G3 Fibra states. You can check them in the Ajax apps on the **Devices** tab.

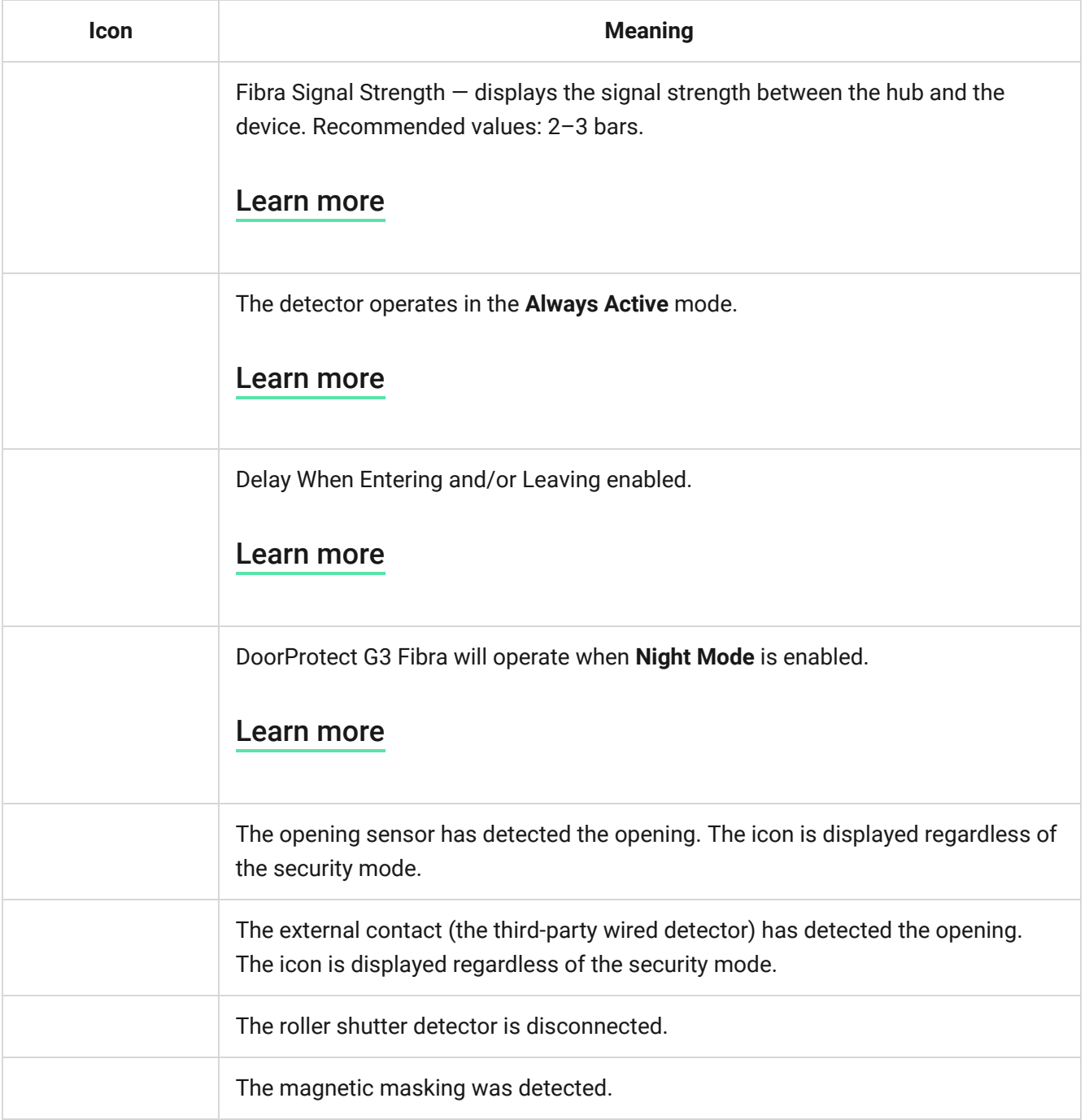

![](_page_19_Picture_72.jpeg)

### **States**

The states include information about the device and its operating parameters. The states of DoorProtect G3 Fibra can be found in Ajax apps:

- **1.** Go to the **Devices** tab.
- <span id="page-19-0"></span>**2.** Select **DoorProtect G3 Fibra** from the list.

![](_page_20_Picture_103.jpeg)

![](_page_21_Picture_81.jpeg)

![](_page_22_Picture_105.jpeg)

![](_page_23_Picture_112.jpeg)

![](_page_24_Picture_117.jpeg)

![](_page_25_Picture_115.jpeg)

# Settings

To change DoorProtect G3 Fibra settings in the Ajax apps:

- **1.** Go to the **Devices** tab.
- **2.** Select **DoorProtect G3 Fibra** from the list.
- **3.** Go to **Settings** by clicking on the gear icon .
- **4.** Set the required parameters.
- **5.** Click **Back** to save the new settings.

<span id="page-25-0"></span>![](_page_25_Picture_116.jpeg)

![](_page_26_Picture_116.jpeg)

![](_page_27_Picture_133.jpeg)

![](_page_28_Picture_108.jpeg)

![](_page_29_Picture_174.jpeg)

![](_page_30_Picture_91.jpeg)

![](_page_31_Picture_106.jpeg)

![](_page_32_Picture_103.jpeg)

![](_page_33_Picture_93.jpeg)

### How to set up Chime

The **Chime** is an audio signal about triggering the opening detectors when the system is disarmed. The feature is used, for example, in stores, to notify employees that someone has entered the premises.

Notifications are configured in two stages: setting up sirens and setting up opening detectors.

[How to set up a detector](https://support.ajax.systems/en/what-is-opening-alerts/)

[How to set up a Chime siren](https://support.ajax.systems/en/what-is-opening-alerts/#block3)

# How to run calibrating the magnetic masking sensor

Calibration of the magnetic masking sensor is important for the correct operation of the device and instant detection of the attempt to use fraudulent magnets. The sensorshould be calibrated immediately after adding it to the system or if the installation location has been changed.

<span id="page-33-0"></span>To start calibrating the masking sensor, in the Ajax app:

- **1.** Go to the **Devices** tab.
- **2.** Select DoorProtect G3 Fibra from the list.
- **3.** Go to the calibration by clicking on in front of the **Magnetic masking sensor requires calibration** state.

To calibrate the device, ensure that the opening sensor is closed and no fraudulent magnets are nearby.

If the icon is not available, in the Ajax app:

- **1.** Go to the **Devices** tab.
- **2.** Select DoorProtect G3 Fibra from the list.
- **3.** Go to **Settings** by clicking on the gear icon .
- **4.** Go to the **Calibration of Masking Sensor** menu.
- **5.** Click **Start**.
- **6.** If the calibration is successful, click **Close** to return to the settings. If the device fails to calibrate, check if the device is installed properly and the opening sensor contact is closed. Click **Restart**.

### How to run device self-testing

Device self-testing allows users to check if the device's built-in sensors operate properly. During the self-test, the opening sensor, accelerometer, and magnetic sensor will be tested.

To run self-testing, in the Ajax app:

- **1.** Go to the **Devices** tab.
- **2.** Select DoorProtect G3 Fibra from the list.
- <span id="page-34-0"></span>**3.** Go to **Settings** by clicking on the gear icon .

**4.** Go to the **Device Self-Test** menu.

To run self-testing, ensure that the system is disarmed, and another test is not in progress.

- **5.** Click **Start**.
- **6.** If self-testing is successful, click **Done** to return to the settings. If some sensors are faulty, we recommend contacting the service center.

Users and the CMS will receive a corresponding notification about the testing result after completion.

# Indication

![](_page_35_Picture_80.jpeg)

![](_page_36_Picture_108.jpeg)

# **Maintenance**

Check the functioning of the detector regularly. Clean the device enclosure of dust, cobwebs, and other contaminants as they emerge. Use soft dry wipes suitable for equipment care.

Do not use substances that contain alcohol, acetone, petrol, and other active solvents to clean the detector.

### Technical specifications

[All technical specifications](https://ajax.systems/products/specs/doorprotect-g3-fibra/)

[Compliance with standards](https://ajax.systems/standards/)

### **Warranty**

Warranty for the Limited Liability Company "Ajax Systems Manufacturing" products is valid for 2 years after the purchase.

If the device does not function correctly, please contact the Ajax Technical Support first. In most cases, technical difficulties can be resolved remotely.

#### [Warranty obligations](https://ajax.systems/warranty)

[User agreement](https://ajax.systems/end-user-agreement)

#### **Contact Technical Support:**

- [e-mail](mailto:support@ajax.systems)
- [Telegram](https://t.me/AjaxSystemsSupport_Bot)

Subscribe to the newsletter about safe life. No spam

Email **Subscribe**